# **E-samhita - User Manual**

# **Home**

#### **Home page:**

Menu available in the home page:

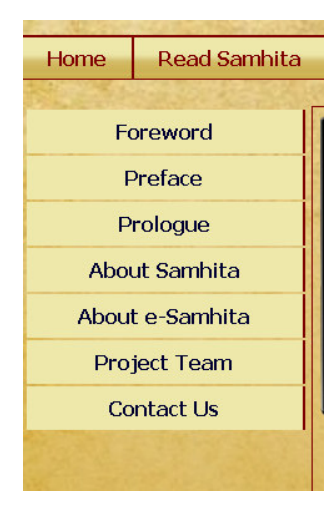

**Foreword:** Foreword by Director General, CCRAS

**Preface:** Preface by Director, NIIMH

**Prologue:** Introduction to **e-samhita** 

**About samhita:** Links to information about the Samhita

**About e-Samhita:** Links to information about the e-Samhita

**Project Team:** Gives the information of the Team worked for the preparation of e-

Samhita

**Contact Us:** Gives the contact information

### **Select Language Script**

1. Select script by clicking - Choose script here Button at the right top corner, from available 9 scripts viz. Devanagari, English phonetic, Telugu, Kannada, Malayalam, Tamil, Gurumukhi, Bengali and Gujarati. This enables to view application in the selected language script. You can change script at any piont to view in various scripts.

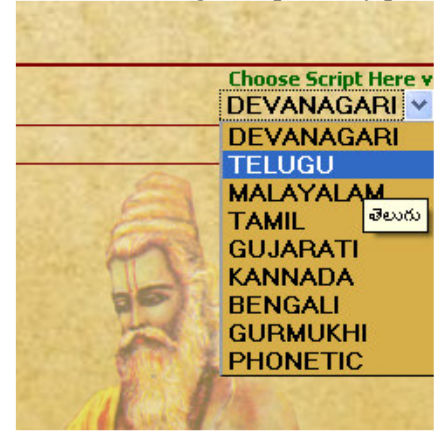

# **READ SAMHITA**

- 1. To read samhita click on Read Samhita Button.
- 2. Opened page by deafault displays sutra sthana  $1<sup>st</sup>$  chapter (adhyaya)  $1<sup>st</sup>$  adhikarana (both Mulam & Vyakhya (commentary) along with Foot notes - Pathabhedha or Vivarana).
- 3. deselecting vyakhya or/ and pathantara will display only Mulam (Sutra). Selecting them either single or both will display mula, vyakhya and Pathantara.

#### **Default - Vyakhya & Pathantara selected - displays mulam, vyakhya & pathantara**

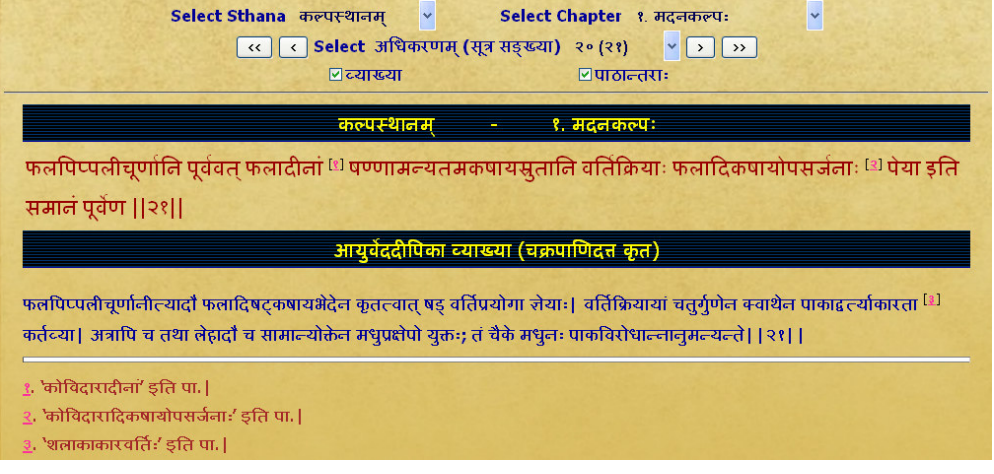

# **Only vyakhya deselected- displays mulam & pathantara of mulam**<br> **Select Sthana over and**

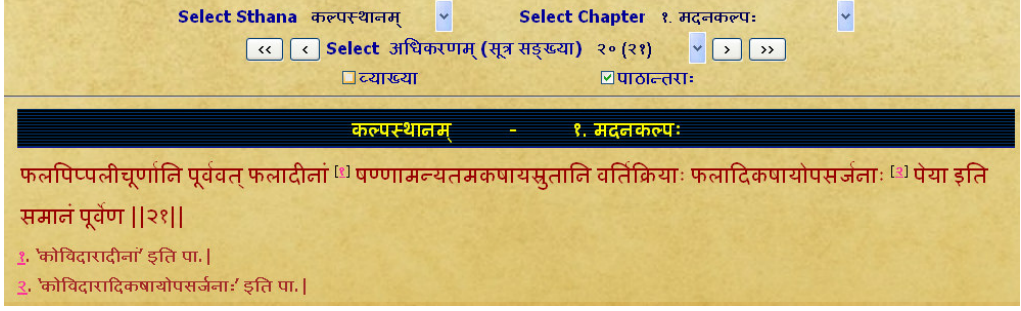

#### **Only pathantara deselected - diplays mulam & commentary without pathantara**

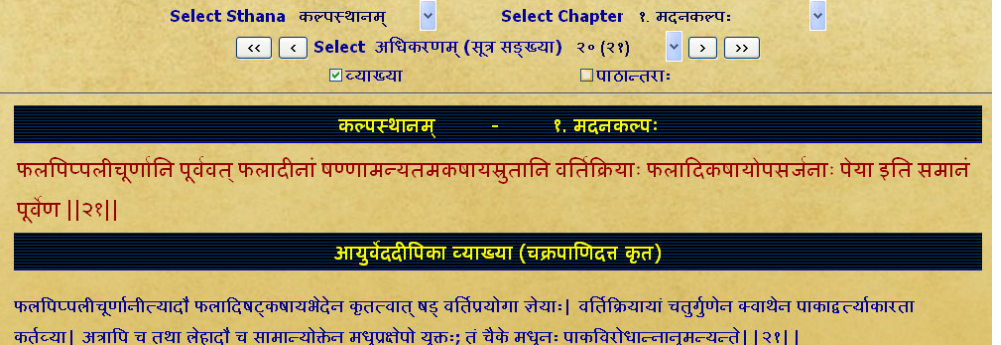

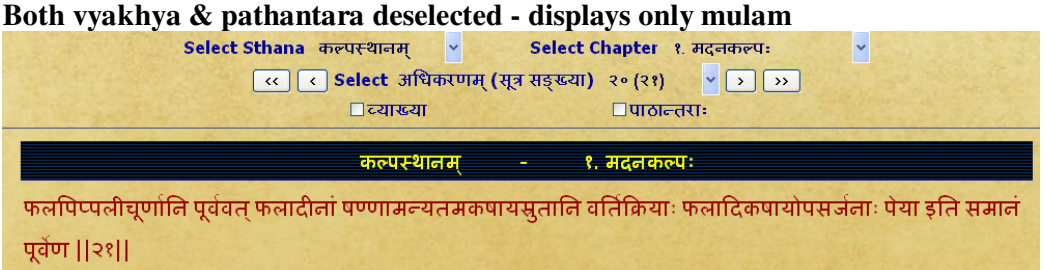

4. To read a particular Sutra or Sloka :- Select required sthana then select chapter (adhyaya) followed by select required Ahikarana to read.

### **Select Sthana**

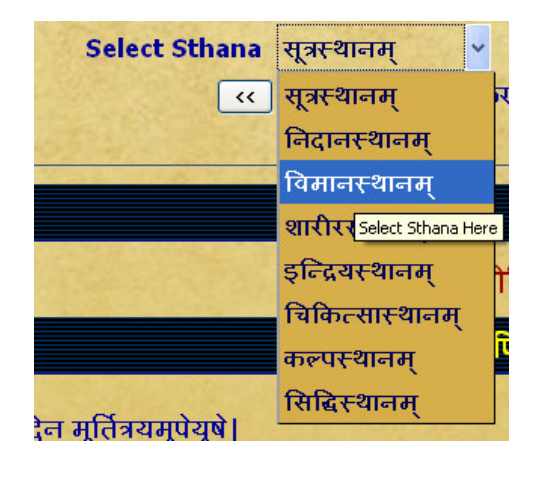

### **Select Chapter (adhyaya)**

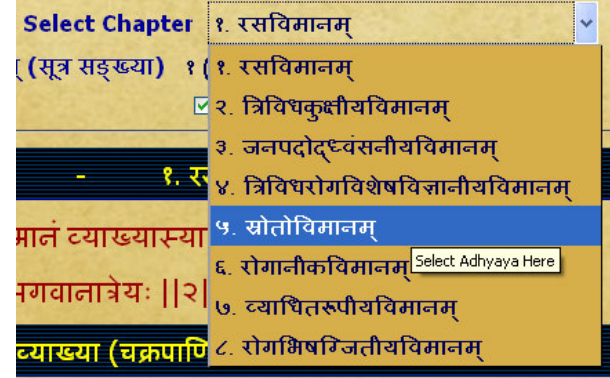

# **Slect Adhikarana (Sloka or Sloka samuha)**<br> **Expedited after after any contract of the state of the State of Slow**

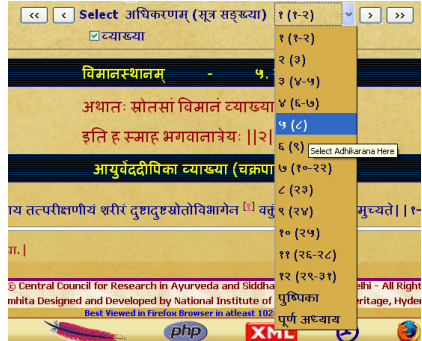

5. Adhikarana contains either single sutra or sutra samuha (multiple sutras) along with its Vyakhya (commentary). Adhikarana is mainly based on vyakhya (commentary), which has grouped either part of sutra or whole sutra or combing multiple sutras.

### **Example1: single sutra (65th) with commentary**

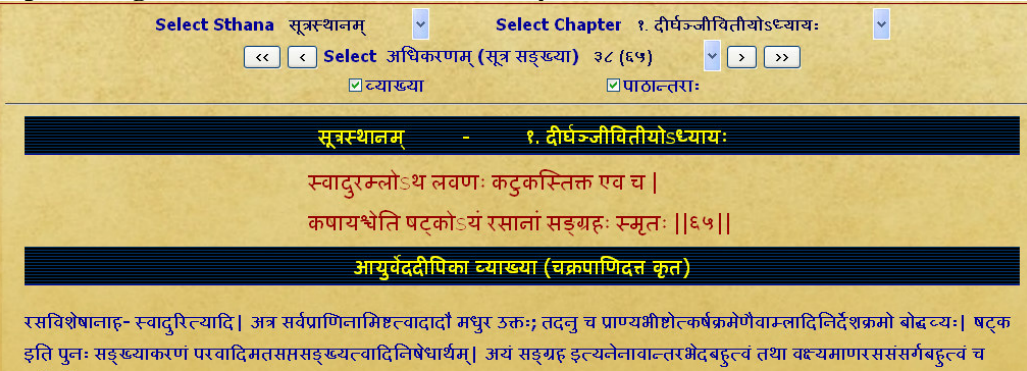

#### **Example 2 : part of sutra (49)**

दर्शयति। [६५] |

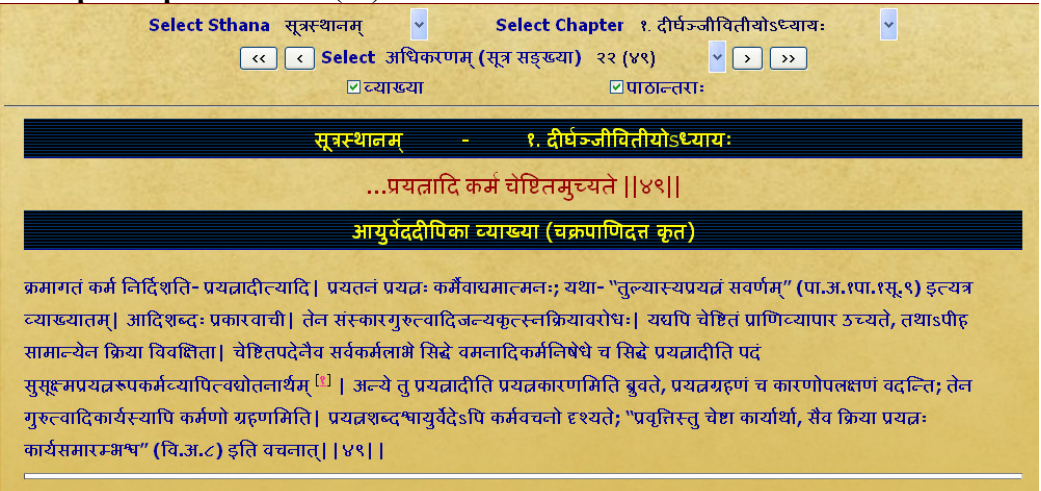

्रः 'सुस<del>ूह मरूपकर्म</del>व्यापित्वघोतनार्थम्' इति पा.|

Example 3 : group of sutra including part of  $86^{th}$  &  $88^{th}$  sutra, whole of 87th sutra were combined to form a adhikarana

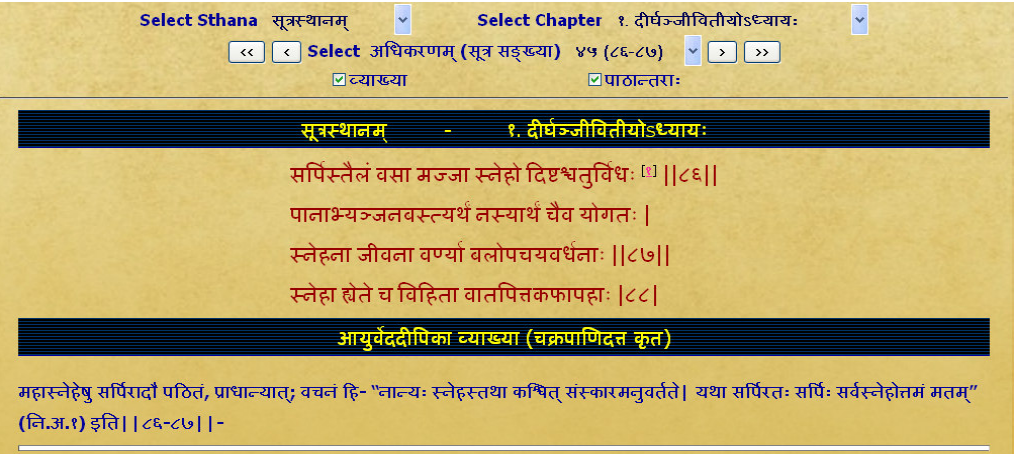

<mark>१</mark>. 'दृष्टः' इति पा.|

- 6. In Read Samhita
	- (a) One can read a chapter by adhikarana (sloka samuha) vise through browsing to  $\&$ fro to previous/ next adhikarana or
	- (b) can also read the whole chapter by selecting purna adhyaya via Select adhikarana menu.
	- (c) By clicking First/ Last button of Select adhikarana, one can go to first/ last adhikarana of the chapter.

### **To go to next adhikarana**

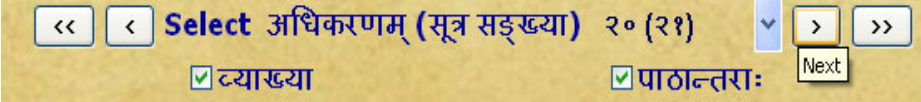

# **To go to previous adhikarana**

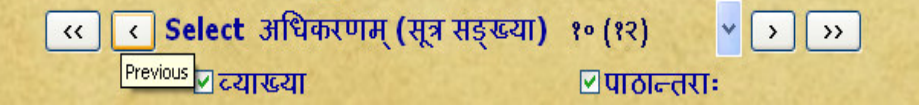

### **To go to First adhikarana**

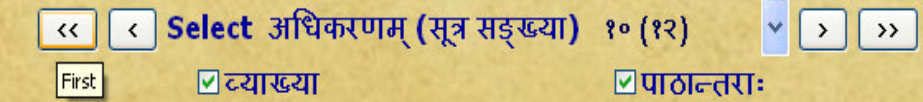

# **To go to Last adhikarana**

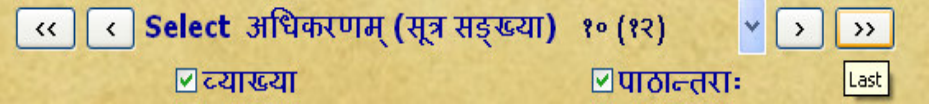

# **To read whole chapter (purna adhyaya)**

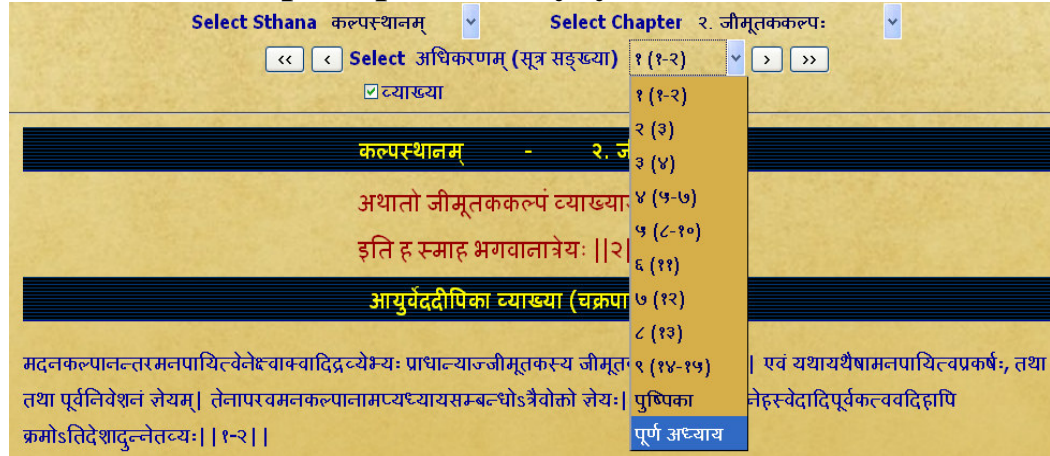

**Note:** While selecting read purna adhyaya (whole chapter) - it takes some time depending on the length of the chapter. Big chapters may take much time, which also depends on your system speed. Hence you are advised not to select purna adhyaya for big chapters unless you definitely require it. If a pop up window arises asking to stop the script or continue the script - click on **continue.**

- 7. To read particular sutra (sloka) or sutras it/they may be viewed in either single adhikarana or multiple adhikarnas based on its/their position/inclusion in single or multiple adhikaranas. Sloka number(s) is/are shown in brackets after adhikarana number.
	- eg. (a). 21 (17) meaning  $17<sup>th</sup>$  sloka is present in  $21<sup>st</sup>$  adhikarana.
		- (b). 45 (86-88) means from sloka 86 to sloka 88 are present in  $45<sup>th</sup>$  adhikarana.

### **Example 1**: To read **ca.ni.1/17 (Caraka Nidana 1st chapter 17th sutra)**

select Nidana Sthana- select  $1<sup>st</sup>$  chapter - select adhikarana (sloka samkya) : 21 (17)

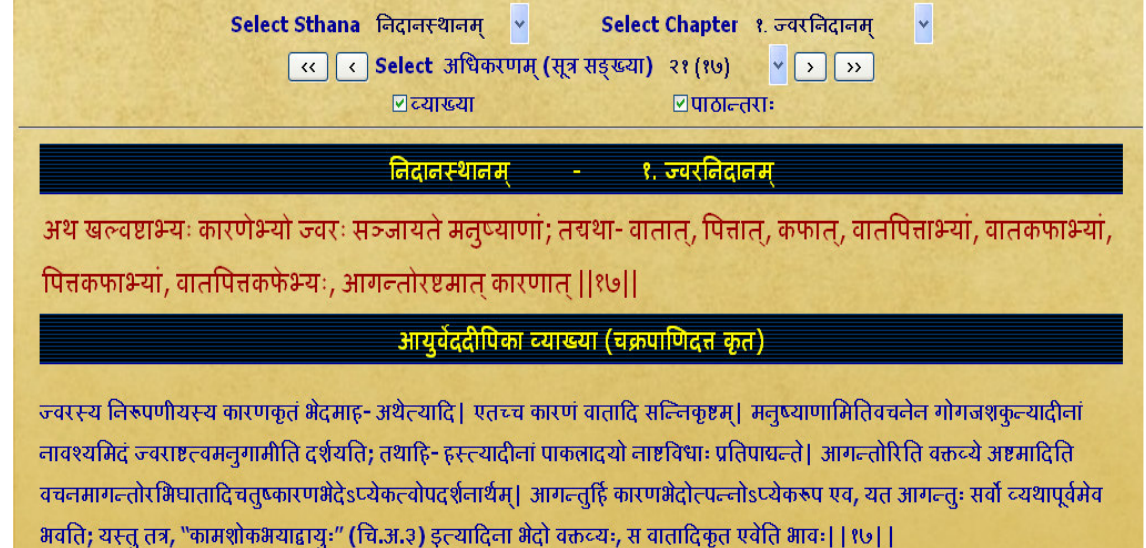

**Example2:** To read **ca.vi.1/22** (caraka vimana 1<sup>st</sup> chapter 22<sup>nd</sup> sutra) **Select vimana sthana- select 1st chapter - select adhikaranas 21 to 28 which contain sutra 22 with sub units 1-7.** 

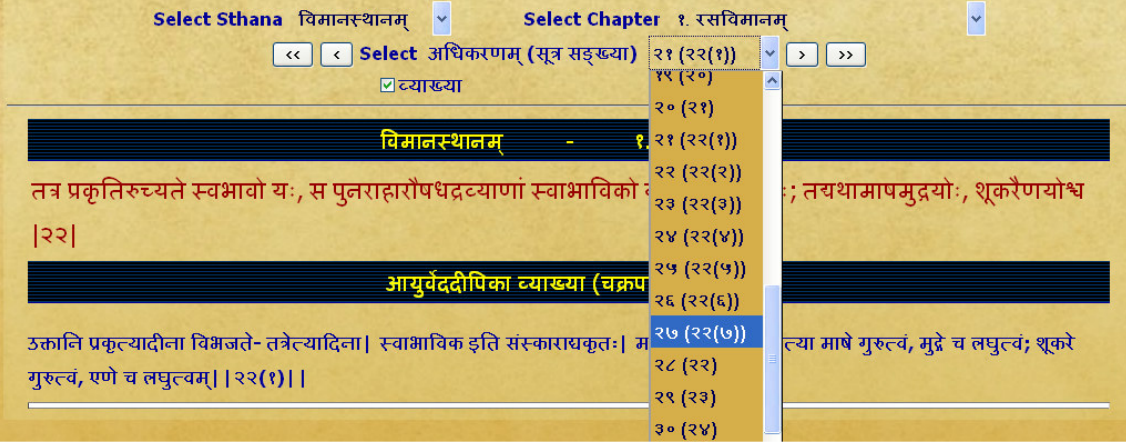

**Example 3:** To read **ca.si.1/12** (caraka siddhi 1<sup>st</sup> chapter 12<sup>th</sup> sutra) : Select siddhi **sthana - select 1st chapter - Select adhikarana no. 10 containing sutra no.12. But as it contains only one pada of 12th sutra. To view 1st pada of 12th chapter select previous**

**button.** This is because certain slokas are distributed over different adhikaranas. eg. 12<sup>th</sup> sloka in 9<sup>th</sup> & 10<sup>th</sup> adhikarana. 13<sup>th</sup> sloka in 10<sup>th</sup> & 11<sup>th</sup> adhikarana. Certain slokas are even present in three adhikaranas. Hence browse previous or/and next adhikarana for getting required sutra (sloka) completely.

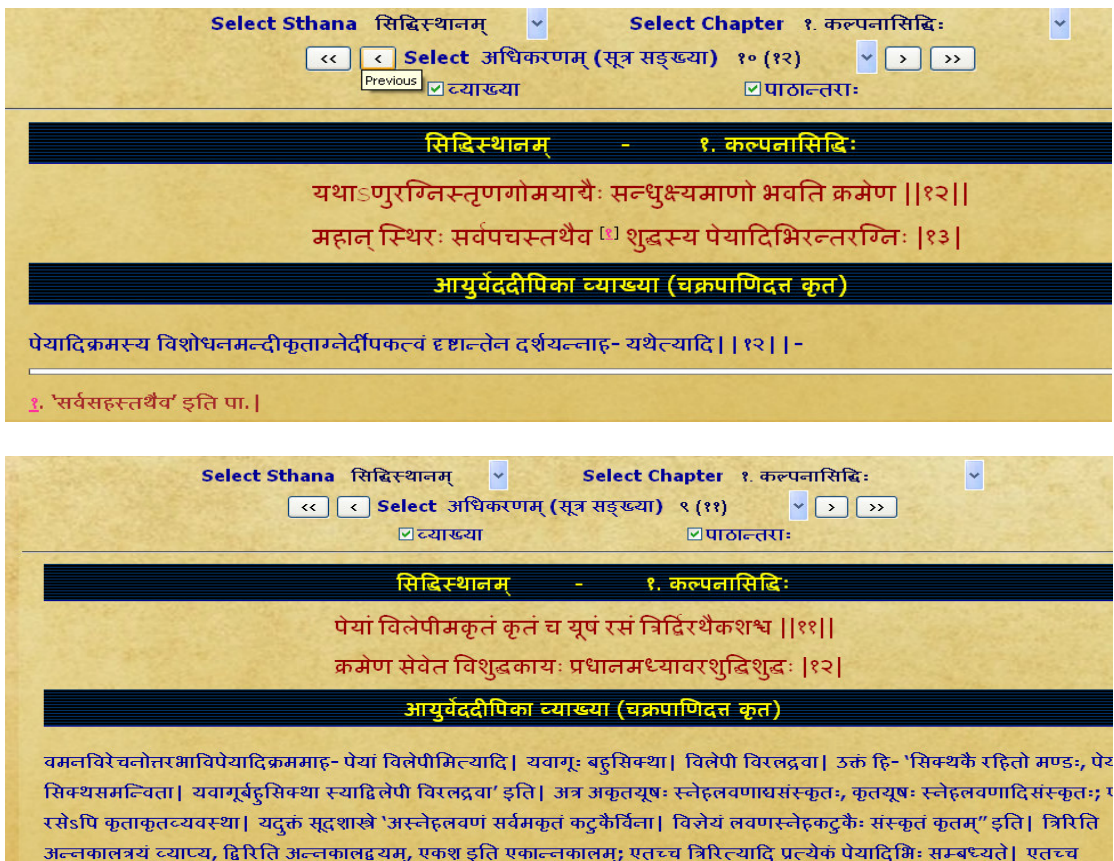

# **CONTENTS**

Clicking on Contents will display similar to Read samhita with one difference. Instead of the adhikarana, Vishayanukramanika (sloka samkhya) - i.e. contents of the chapter with headings are displayed.

Clicking the Select Vishayanukramanika (sloka samkhya) menu one can choose a heading in contents of the chapter which may contain one or multiple adhikaranas (one or multiple slokas) - which will be displayed in single page.

#### **Example 1 :**

**snehabasteH shadapadaH (25 sloka) - of caraka siddhi - snehasiddhi chapter will display one adhikarna only which includes 25th sloka.** 

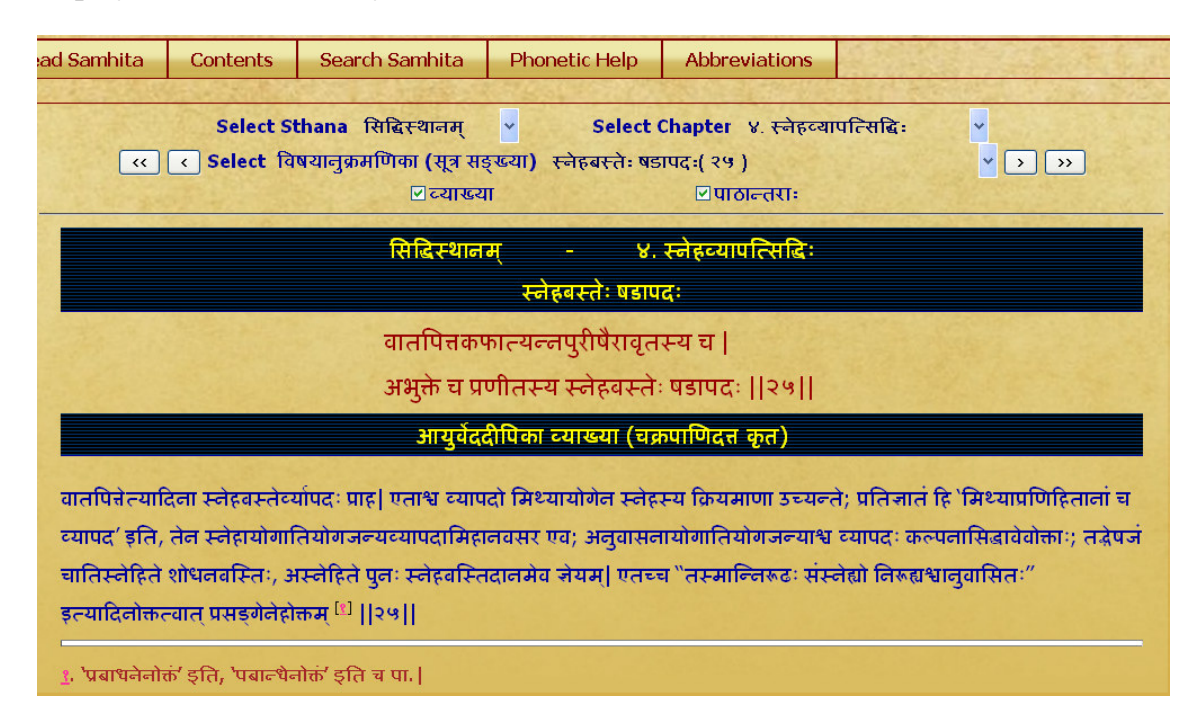

#### **Example 2 :**

Ucitasnehapratyagamana kala (46-47slokas) - of caraka siddhi -kalpanasiddhi chapter will display 3 adhikarnas (45<sup>th</sup> to 49<sup>th</sup> sloka). To display 1<sup>st</sup> pada of sloka no. 46 it also includes  $45<sup>th</sup>$  sloka which is a part of 1st adhikarana. To display  $2<sup>nd</sup>$  pada of sloka no. 47, it also includes 48<sup>th</sup> sloka & 1<sup>st</sup> pada of 49<sup>th</sup> sloka which is a part of last adhikarana of this heading.

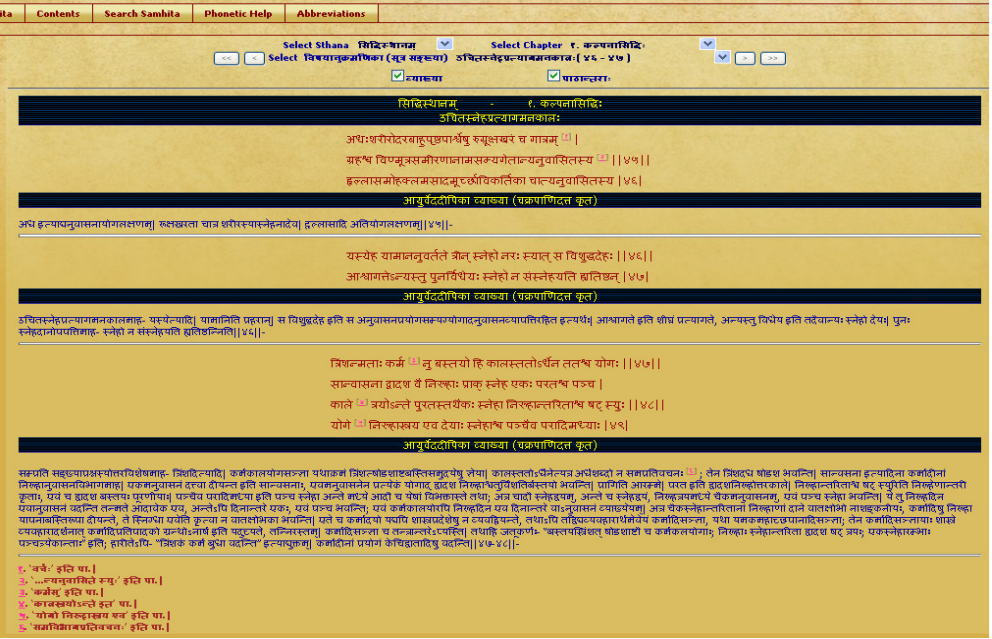

# **SEARCH**

Clicking SEARCH button displays the search box.

The word to be searched should be typed in **PHONETIC ENGLISH**. For knowing how to type in phonetic english click either **IN PHONETIC** link or **PHONETIC HELP** button which will open a new Window / Tab to show the keyboard. You can select the script on right hand top corner to view the equivalent phonetic english equivalents.

Typing a word in search box followed by clicking **Go** button will display results in a new Window / Tab.

Results will display the word in the script selected

Results will include all the findings in which the search word is present either singly or as prefix or as suffix or in middle.

Resluts in default mode will display all occurances of the search word in mulam & vyakhya separate columns.

One can choose either mula or vyakhya or both for searching by selecting or deselecting them.

Results displayed will be in abbrevated form (- which is in accordance with common practice of referencing standard Ayurvedic text by scholars) & with a hyperlink.

#### **Example:**

(1). **ca.si.3/13** (Caraka samhita, siddhi sthana,  $3^{rd}$  chapter, from  $13^{th}$  Sloka);

(2) **ca.vi.8/13-18** (carka samhita, vimana sthana,  $8<sup>th</sup>$  chapter, from 13 to 15 slokas) Clicking hyperlink will display the adhikarna which includes the searched word in a **New** 

### **Window / Tab**.

For viewing different results click on each to show them in new Window/Tab. One has to go to Search main page to see and click hyperlinks and go to new window to view it in sloka or vyakhya.

The number of occurances of the word in adhikarana will be displayed at the bottom of the window.

A few words ideal for search in caraka samhita:

niruhabasti

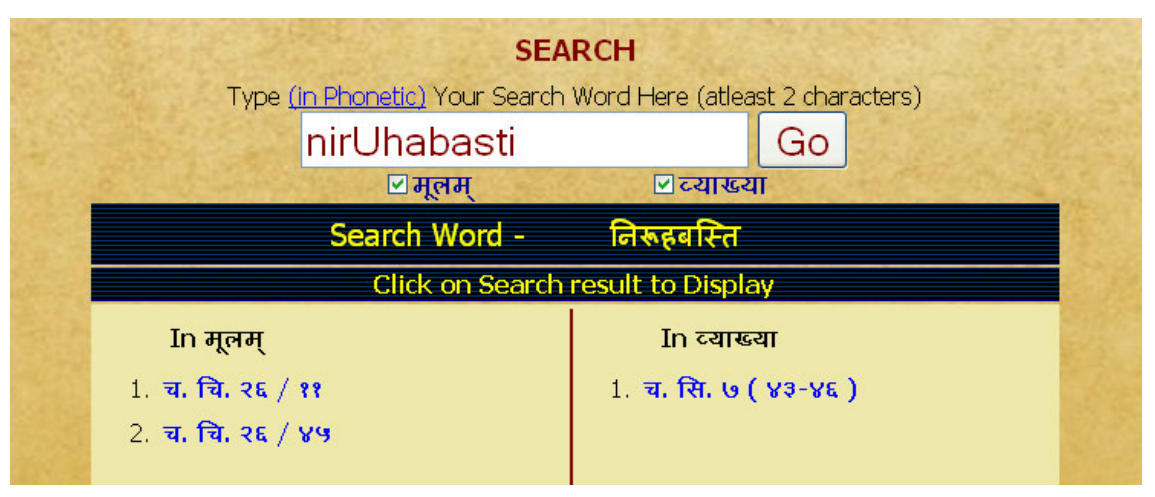

pa~jcakarma (Pancakarma) - showing 1 reference in mulam & 21 in vyakhya

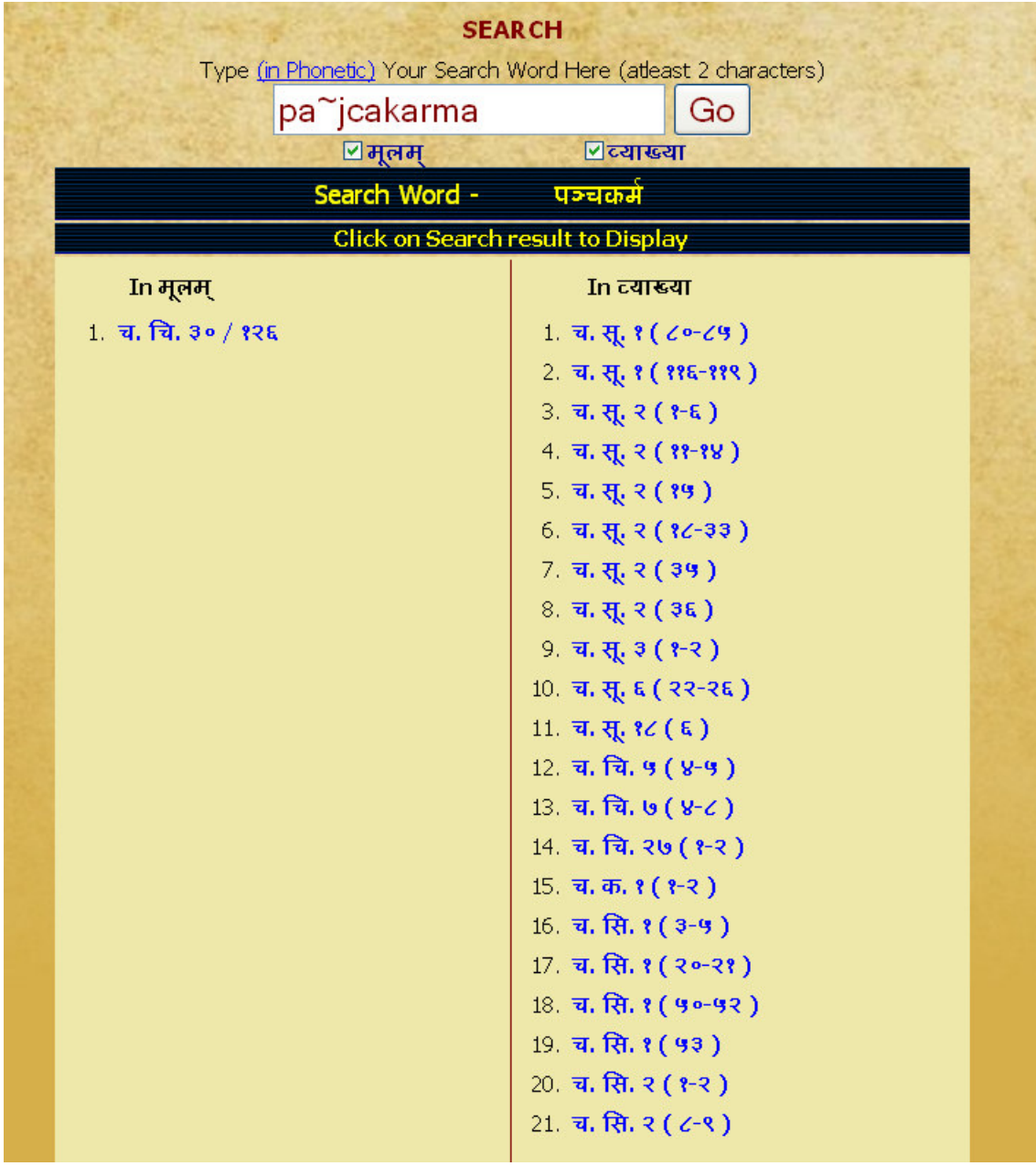

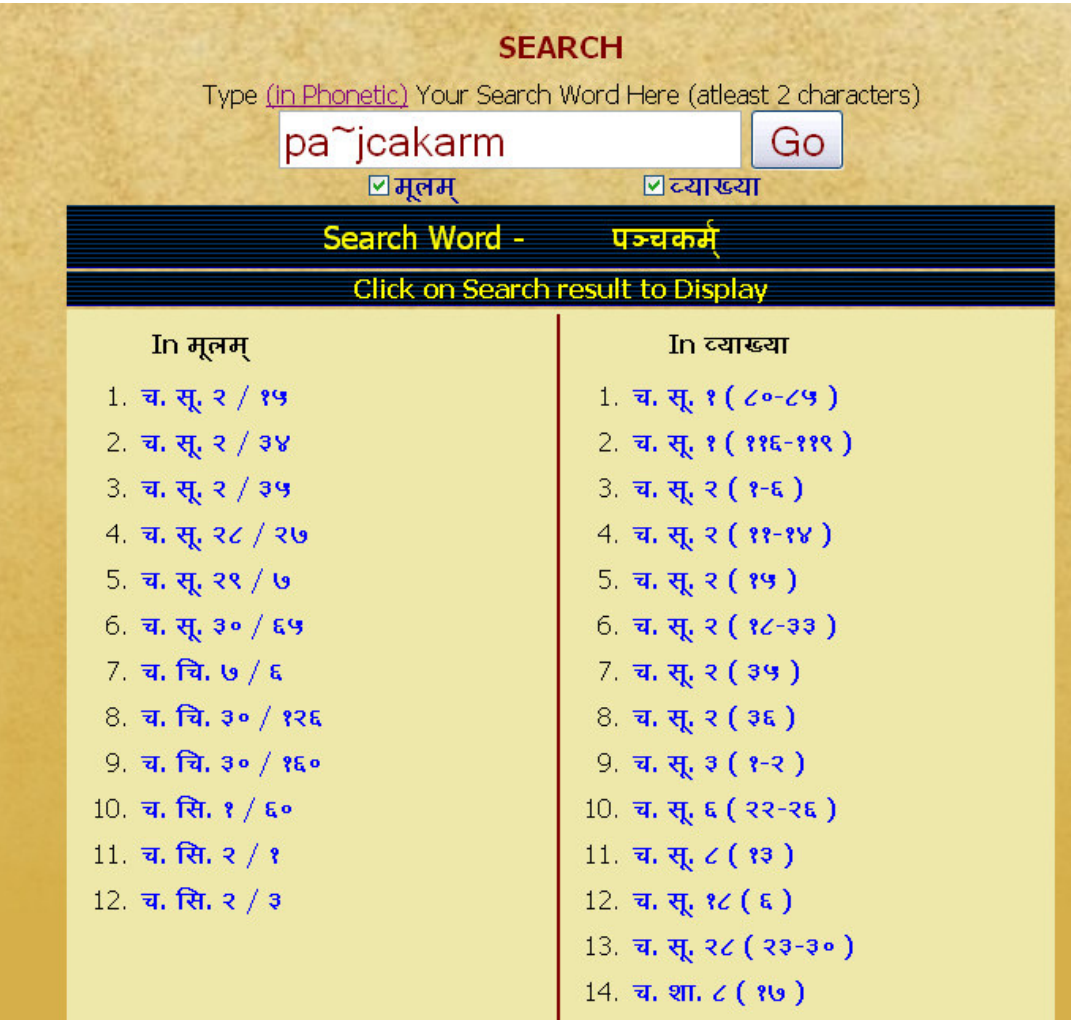

**NOTE: To get maximum results -** 

- **(1) try by leaving last letters especially vowels of the search word.**
- **(2) try by using minimum letters of the search word.**
- **(3) try various synonyms of search word.**

# **PHONETIC HELP**

Click Phonetic help button to get the keyboard help. You can also view it in different scripts available.

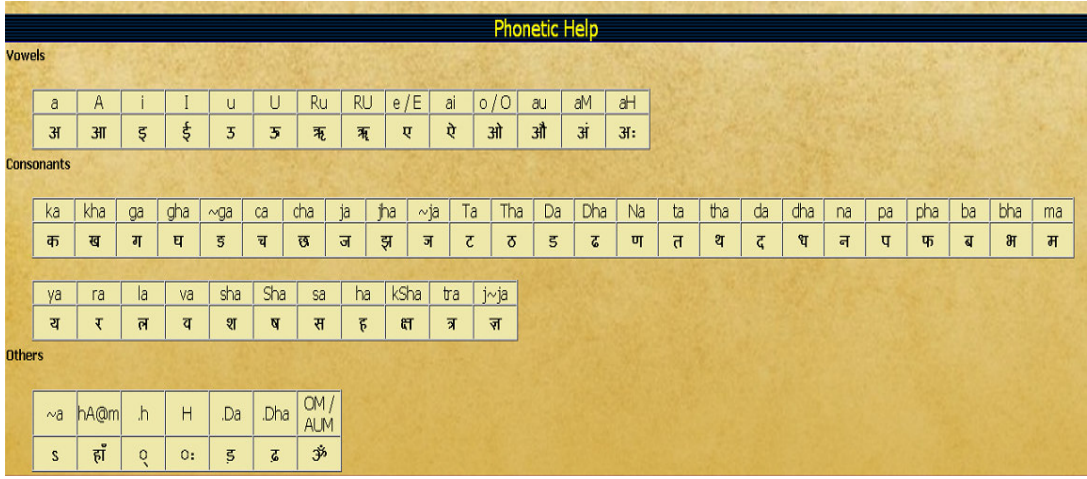

# **ABBREVATIONS:**

Click on this button to view abbrevations and their full form in a table form.

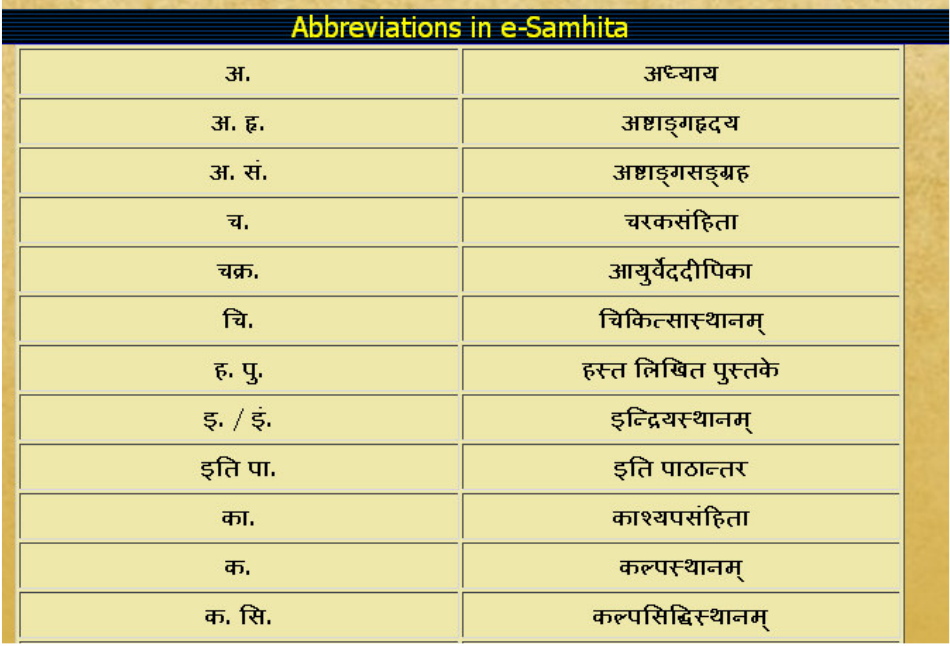

# **SYSTEM REQUIREMENTS:**

### **Hardware Requirements :**

Pentium IV Processer or Later (or Other Equivalent Processors) CD or DVD Drive Minimum 128 MB RAM Best view in 1024×768 Resolution

#### **Software :**

WindowsXP SP2 or Later with Unicode, Indic & Complex scripts enabled. (See below

Better viewed in Mozilla Firefox 3.5 (potable Firefox is available in the CD EvenIf interested viewing in other browsers (Internet Explorer 8 etc) opened firefox browser should be kept open (i.e. **Firefox should not be closed**)

How to enable Unicode fonts and install indic scripts in Windows Operating System.

(1). Start - Control Panel - Regional & Language Options -Languages - select install files for complex scripts and right to left languages & select install files for east asian languages.

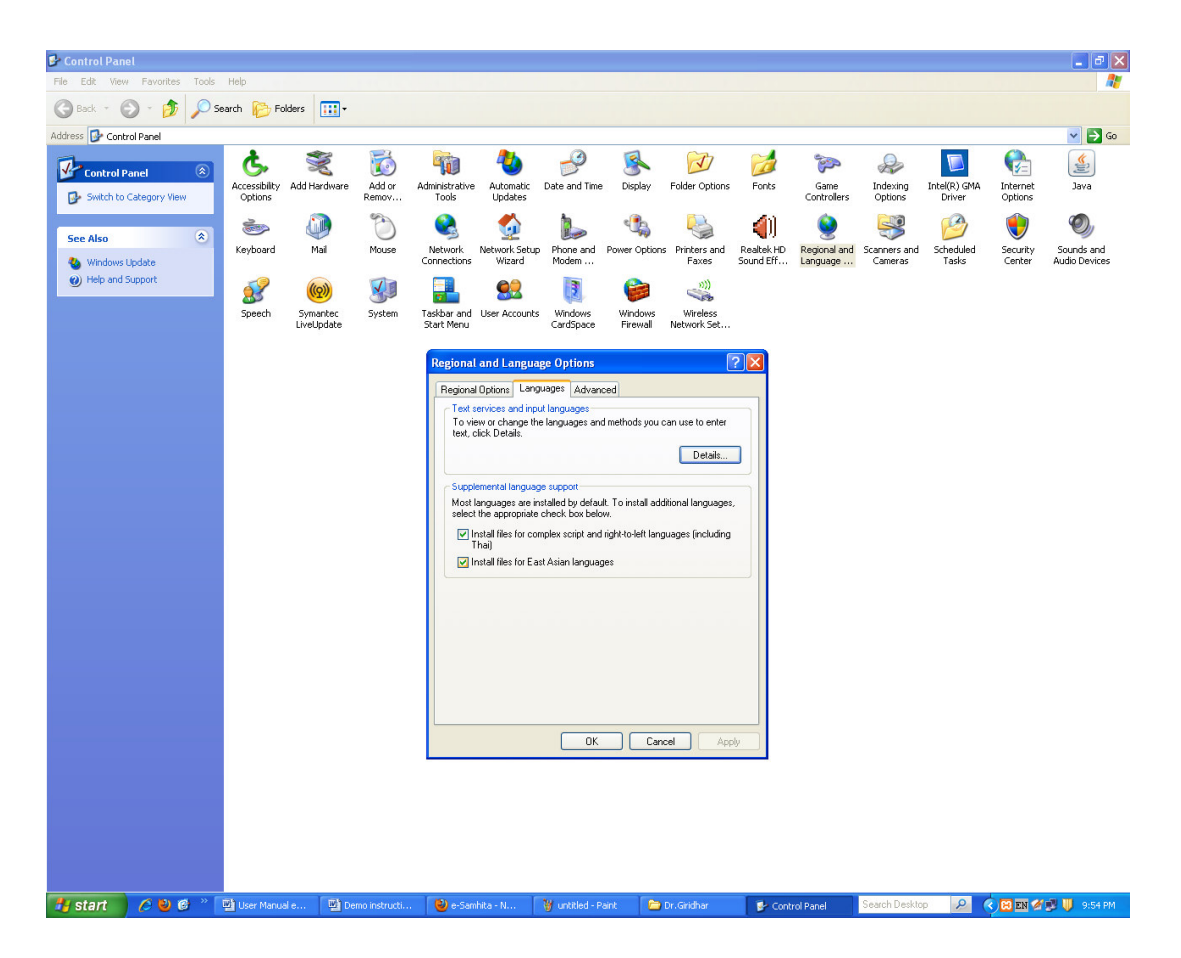

(2). Start - Control Panel - Regional & Language Options -Languages - Details-Advanced - select Extend support of advanced text services to all programs (& Do not Select Turn off advanced text services)

 Note: Both of these require Windows Installation CD. Restart is needed after installation.

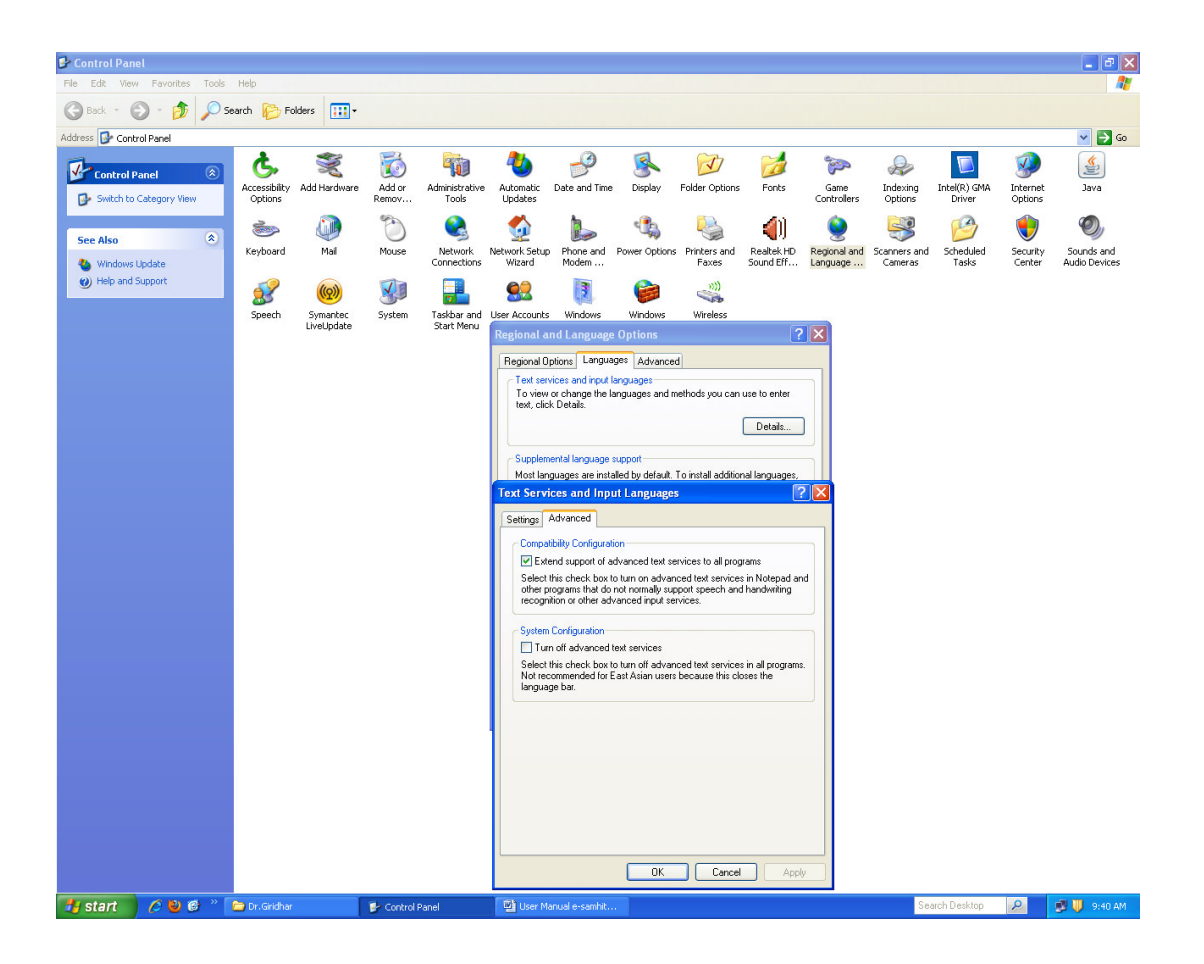

# **How to RUN the software:**

1. Insert CD.

- 2. User will be asked to OPT for Running the Application DIRECTLY from CD or INSTALL on the LOCAL MACHINE and RUN.
- 3. While installing on local machine user has to chose the destination path.

### **Points to Remember:**

- 1. Closing Defaultly opened Firefox Browser window will automatically shutdown the server.
- 2. For advanced users & on other Operating Systems :
	- 1. The application uses port 4001 by default. You may change (if necessary) this setting in the file pms\_config.ini in the server folder.
	- 2. For OS other than Windows you need to have a working intranet web server configured for PHP, XML.
	- 3. If you already have an intranet server running you want to host e-samhita, put the contents of server/htdocs/esamhita/ in your web server root. Now the application is ready to be viewed on intranet.

# **For Further Help Contact Us:**

Director

National Institute of Indian Medical Heritage (formerly known as **Indian Institute of History of Medicine**) 3rd Floor, Osmania Medical College Putlibowli, Hyderabad - 500 095 Andhra Pradesh, India Phone : 040-24746523

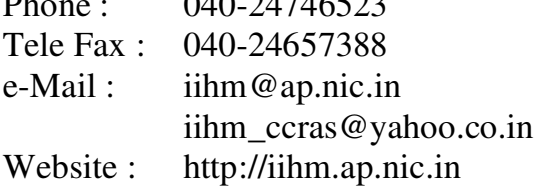